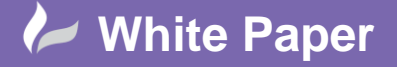

**Reference:** 0112 2018 Guide by Cadline Page **1** of **7**

## **elecworks™ Tips & Tricks**

**Creation Of A New Title Block**

When a title block is in the library, it consists of a graphical representation and characteristics stored in the database. A title block which is not inserted via the title block Manager will not be managed by elecworks.<sup>™</sup>

In this example, we are going to create an A3, 8 column title border. If your title border is in accordance with IEC61082 and you wish to have an IEC 8 column x 6 row title border, please contact [customer.services@cadline.co.uk](mailto:customer.services@cadline.co.uk) who will send a typical one out.

Select the *Library* ribbon tab

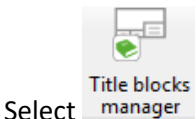

Select the classification **A3** size - 420x297 mm

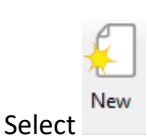

The title block properties dialogue will open.

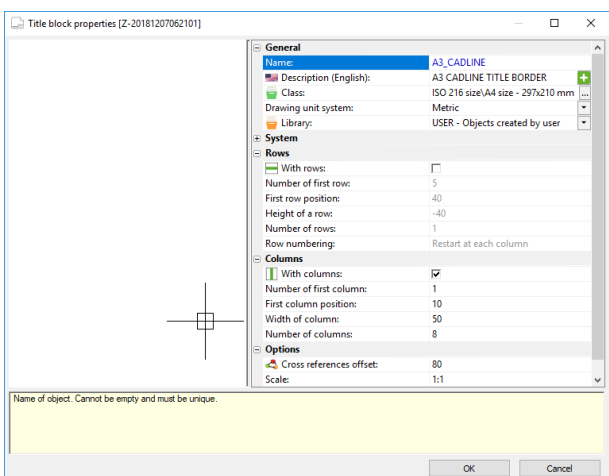

Define the following:

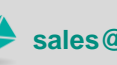

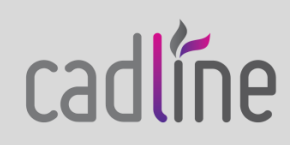

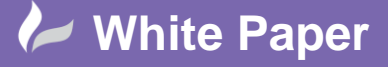

**Reference:** 0112 2018 Guide by Cadline Page **2** of **7**

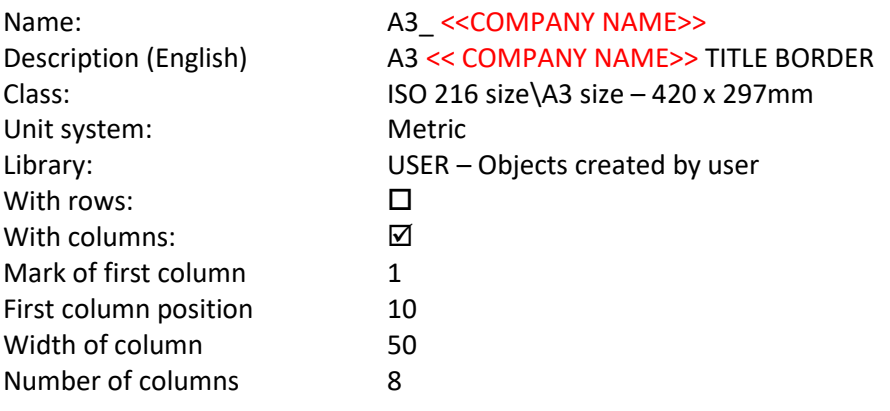

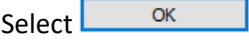

N.B. The number of rows and columns and their widths have to be graphically drawn in accordance with the above settings.

A blank entry will now be shown in the ISO 216 > A3 section > *A3 <<MY COMPANY NAME>> TITLE BORDER*

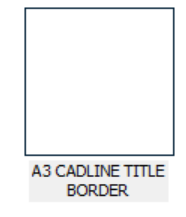

*Right click* over the image and select **a** Open

We now need to create the graphics part of the title border.

If you need to create a new title block for which the characteristics are close to an existing symbol, use the *Copy* and *Paste* commands and then modify the copy.

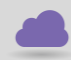

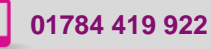

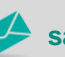

**www.cadline.co.uk 01784 419 922 sales@cadline.co.uk**

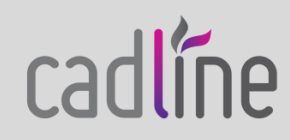

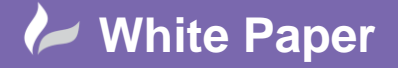

**Reference:** 0112 2018 Guide by Cadline Page **3** of **7**

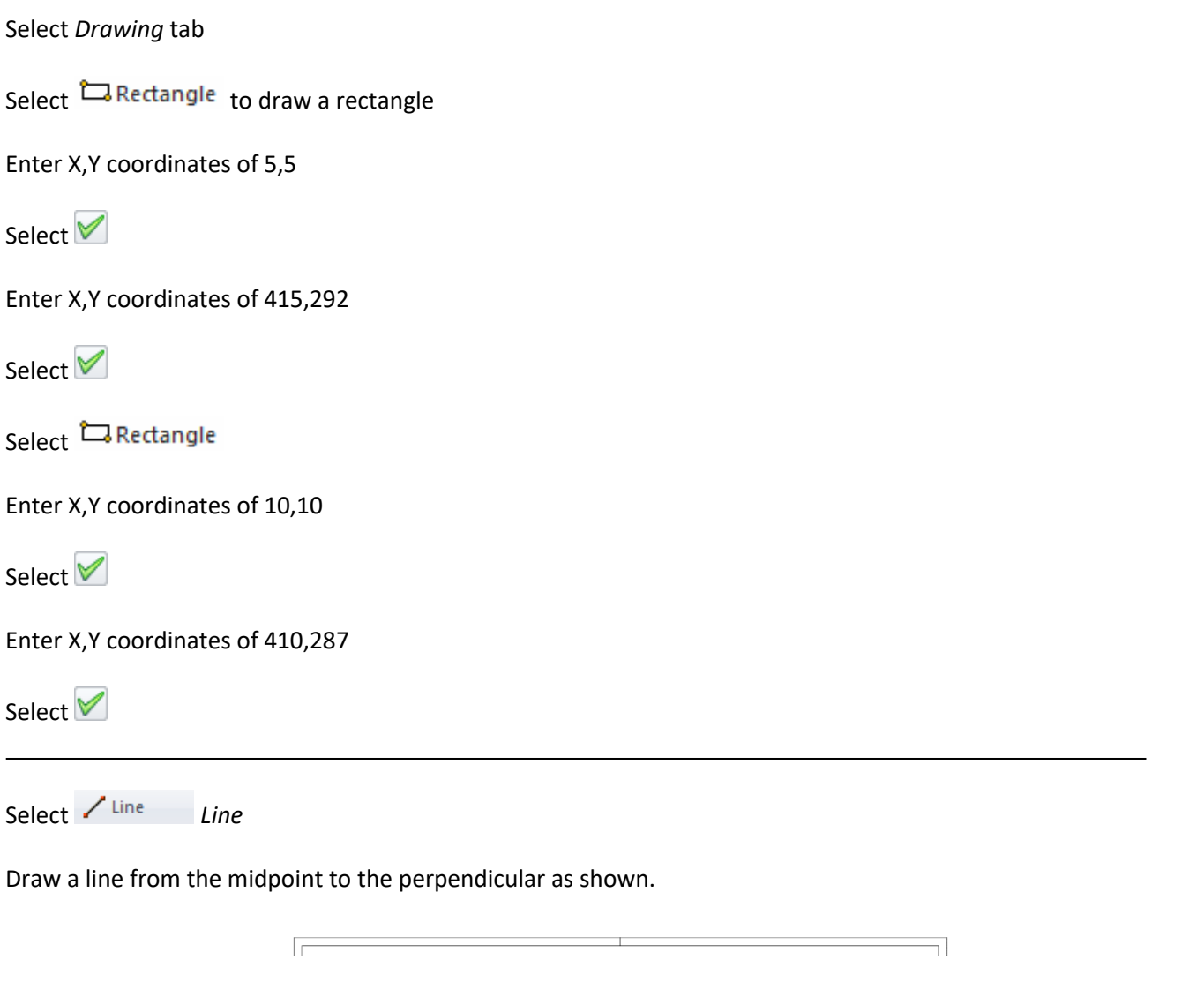

We are now going to draw the 8 columns, but we are going to draw the middle of the columns as well to align the column intelligent annotation correctly. The additional lines can then be subsequently deleted.

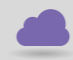

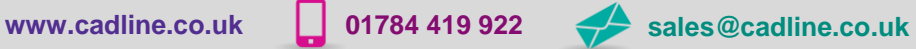

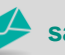

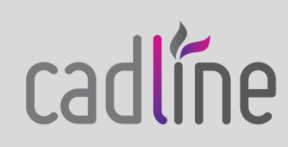

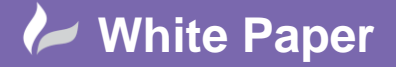

**Reference:** 0112 2018 Guide by Cadline Page **4** of **7**

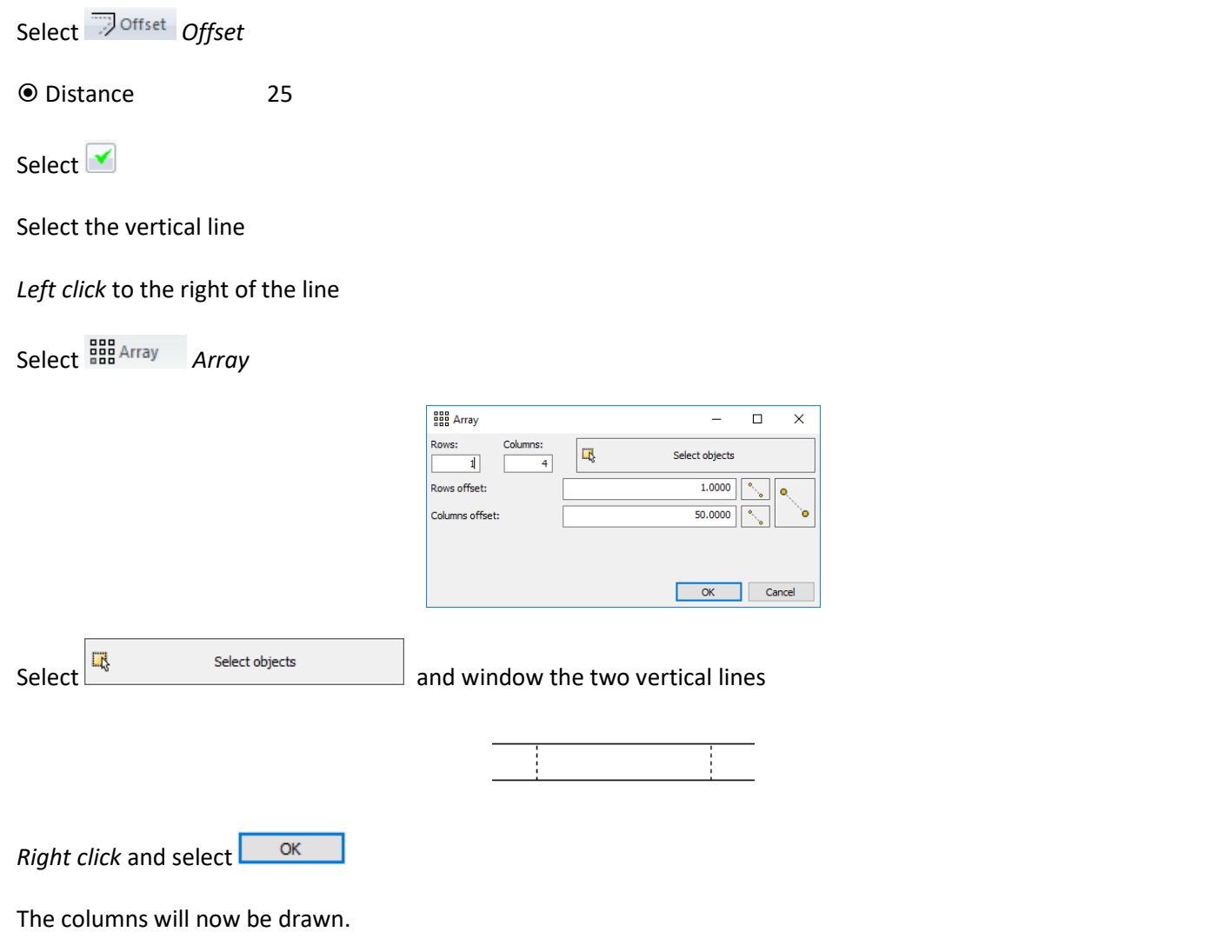

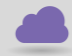

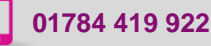

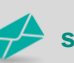

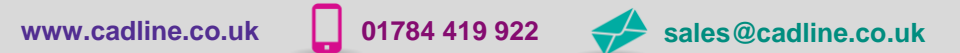

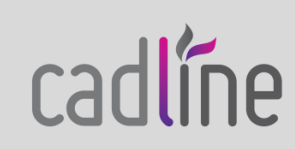

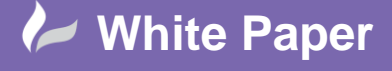

**Reference:** 0112 2018 Guide by Cadline Page **5** of **7**

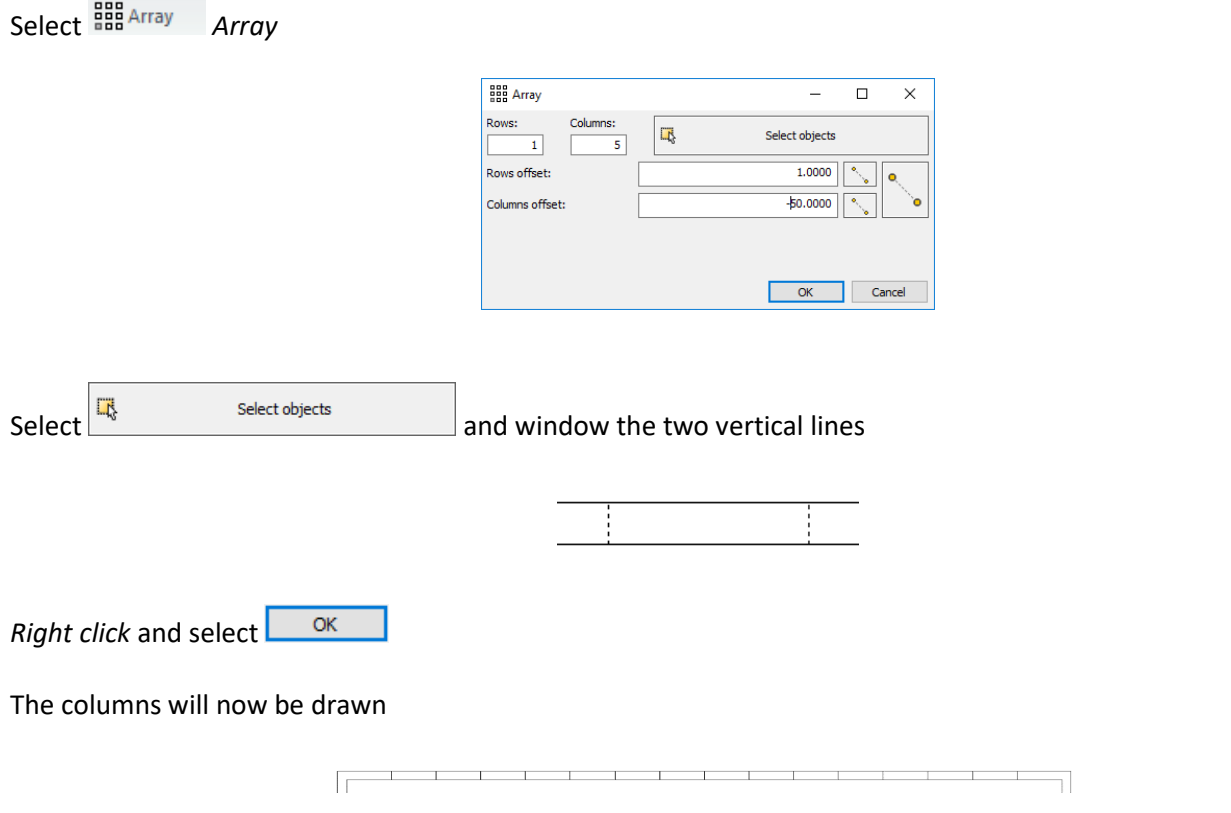

**More lines can be drawn at the bottom to depict the correct graphics if you wish.**

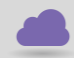

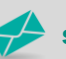

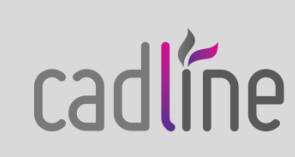

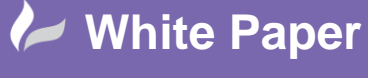

**Reference:** 0112 2018 Guide by Cadline Page **6** of **7**

## **Attributes management**

The title block attributes are used to propagate information defined in the record cards and display it in the title block.

A list of available attributes is available in the *side panel*. The list of attributes will also automatically show customised user fields that have been added into the project record card.

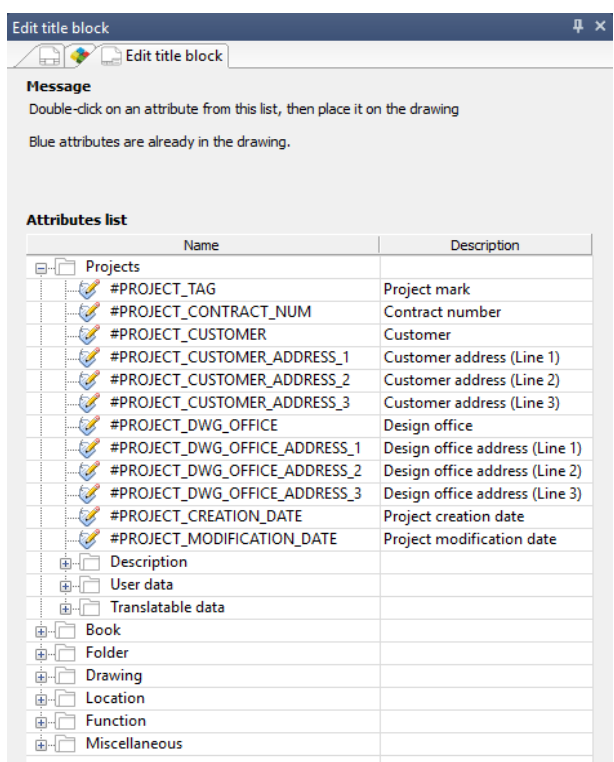

When the attribute is inserted the text in the dialogue turns to blue.

*Double-click* on the attribute you wish to insert. The attribute is hung on the cursor. *Click* on a point to place it.

Each will reveal attribute intelligence that when placed in the title border will annotate the information that has been defined in the project and drawing record cards.

Select <sup>OSNAP (F11)</sup> to turn on OSNAP

*Right click* on<sup>OSNAP (F11)</sup> and select Middle  $\boxtimes$ 

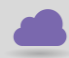

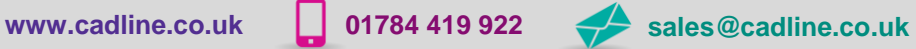

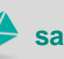

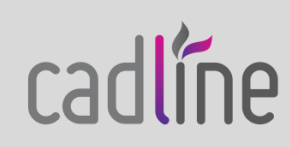

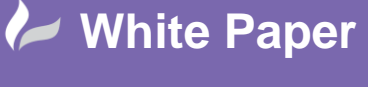

**Reference:** 0112 2018 Guide by Cadline Page **7** of **7**

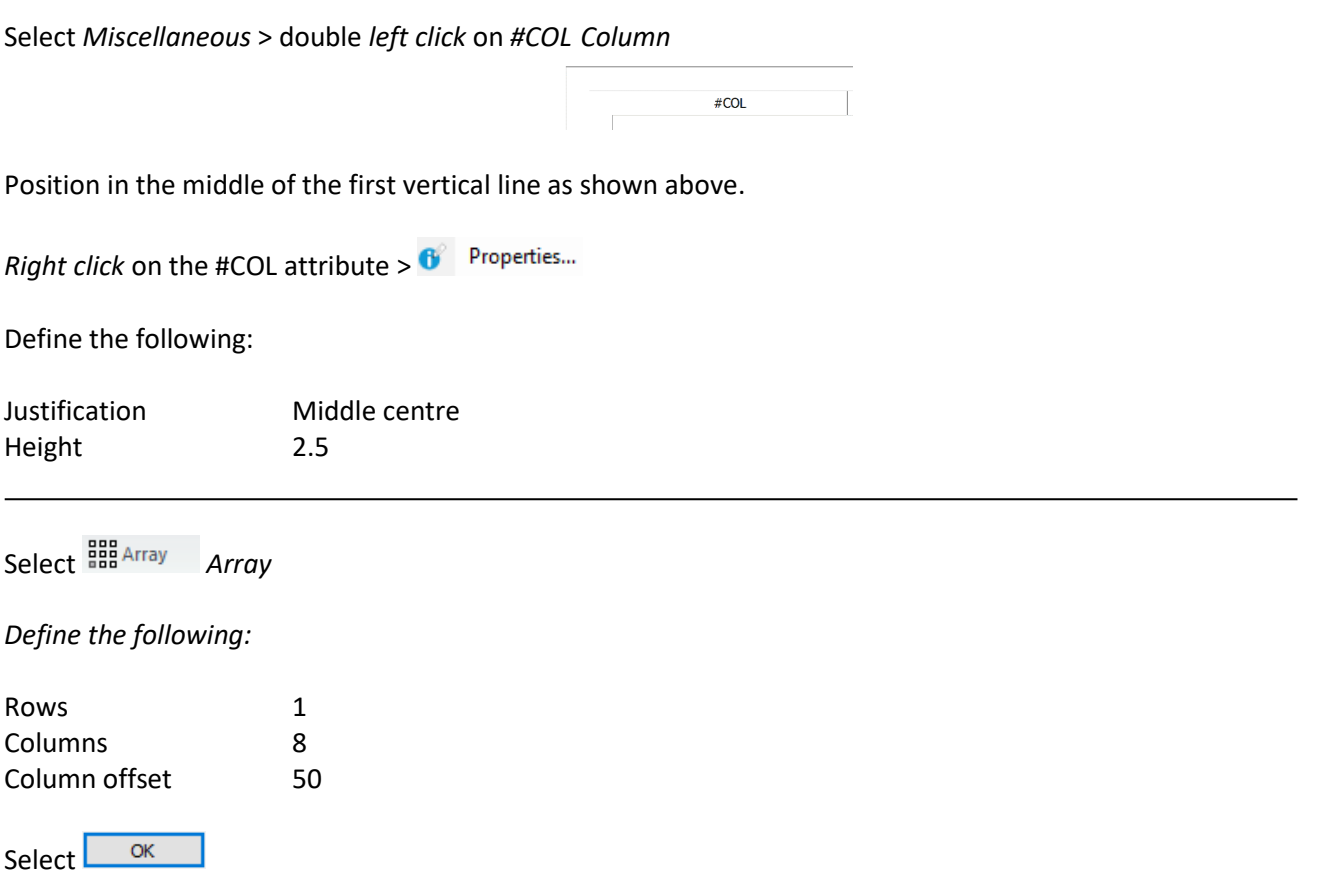

*Delete* each line that is drawn underneath the #COL attributes.

Position the required number of attributes around your title block in the position you want them.

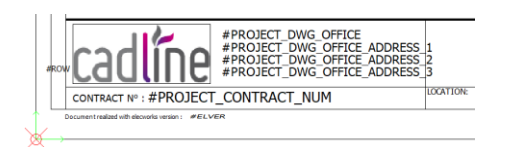

*Right-clicking* on an attribute inserted in the drawing displays a contextual menu allowing the available functionalities to be displayed.

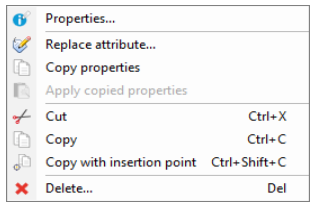

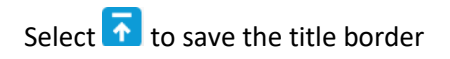

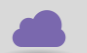

**www.cadline.co.uk 01784 419 922 sales@cadline.co.uk**

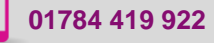

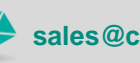

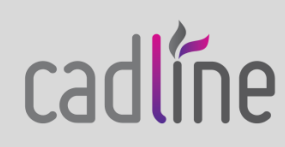